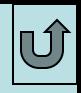

# **БД MS ACCESS**

#### Лекции по дисциплине БАЗЫ ДАННЫХ (ч.2) Шакировой Флоры Мидхатовны

Схема проектирования БД. Объекты MS Access. Таблицы. Запросы. Формы. Отчеты. Макросы. Модули. Структура SQL. Язык описания данных DDL. Язык запросов DQL. Язык манипулирования данными DML

## **Создание БД по шаблону**

В MS Access можно создать БД по шаблону. Нажмите кнопку **Создать** на панели инструментов. В области задач **Создание файла** в списке **Шаблоны** найдите конкретный шаблон.

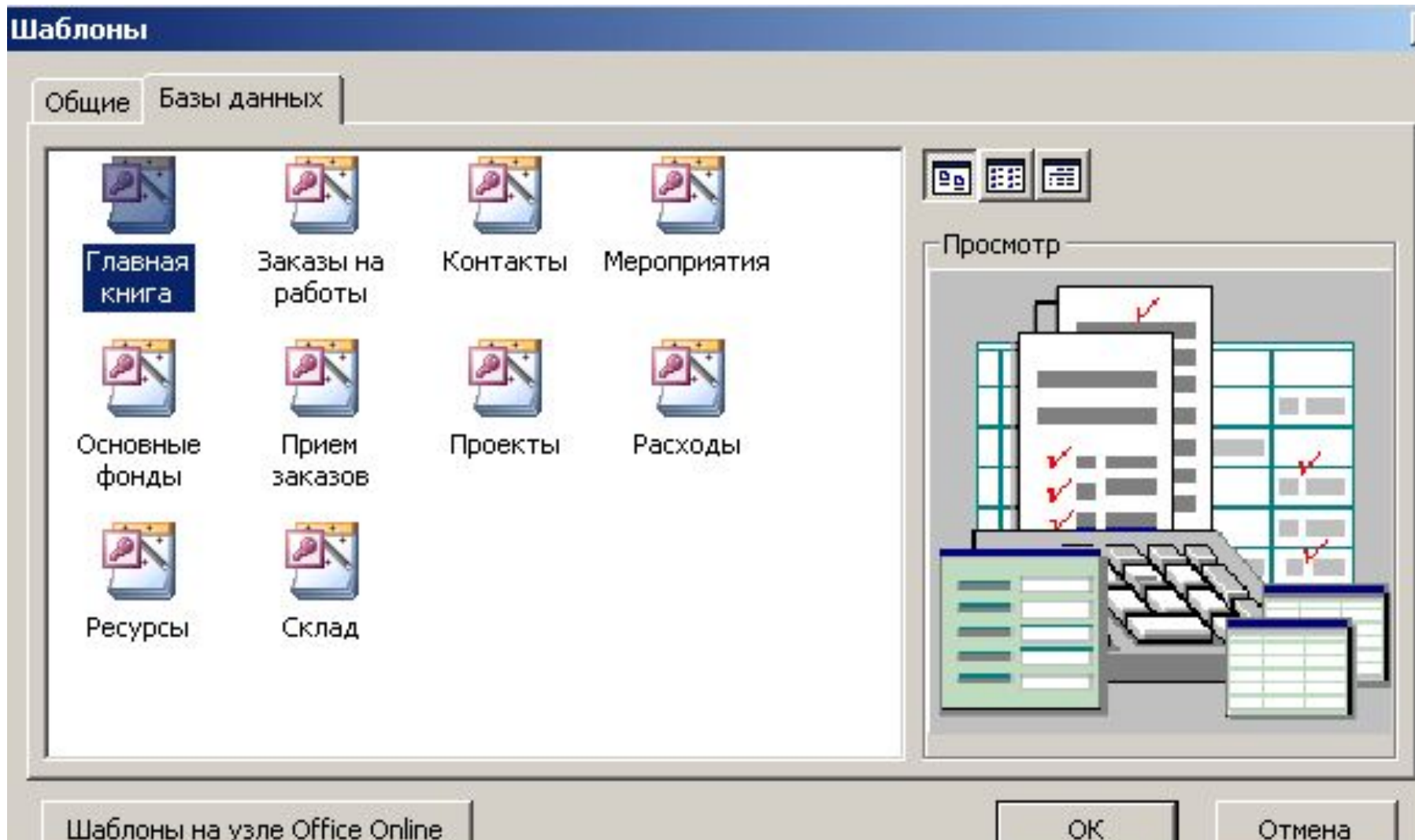

## **Объекты MS Access**

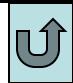

**1. Таблица***.* Используется для хранения данных. Таблица содержит *поля (столбцы) и записи* (*строки),* в которых хранятся данные*. Первичный ключ* (одно или несколько полей, содержащих уникальные для каждой записи значения) идентифицирует запись.

**2. Запрос***.* Позволяет пользователю получить нужные данные из одной или нескольких таблиц. Можно использовать инструкции SQL для создания запросов на **выборку, обновление, удаление или добавление данных**..

**3. Форма***.* Предназначена для ввода и просмотра данных таблиц и запросов или для управления работой приложения, т.е для создания интерфейса приложения. **4. Отчет.** Предназначенный для создания экранного прообраза печатной формы, т.е. документа.

**5. Макрос.** Последовательность макрокоманд для описания действий, которые должен выполнить Access в ответ на определенное событие. Команды кодируются мнемокодом, приближенным к естественному языку, что не требует знания от разработчика операторов Visual Basic для приложений.

**6. Модуль.** Программа, написанная на языке Visual Basic для приложений. Модуль может содержать процедуры и функции, вызываемые из любого места приложения (внешние модули ), или может быть непосредственно «привязан» к формам или отчетам для реакции на те или иные происходящие в них изменения (внутренний модуль на событии)

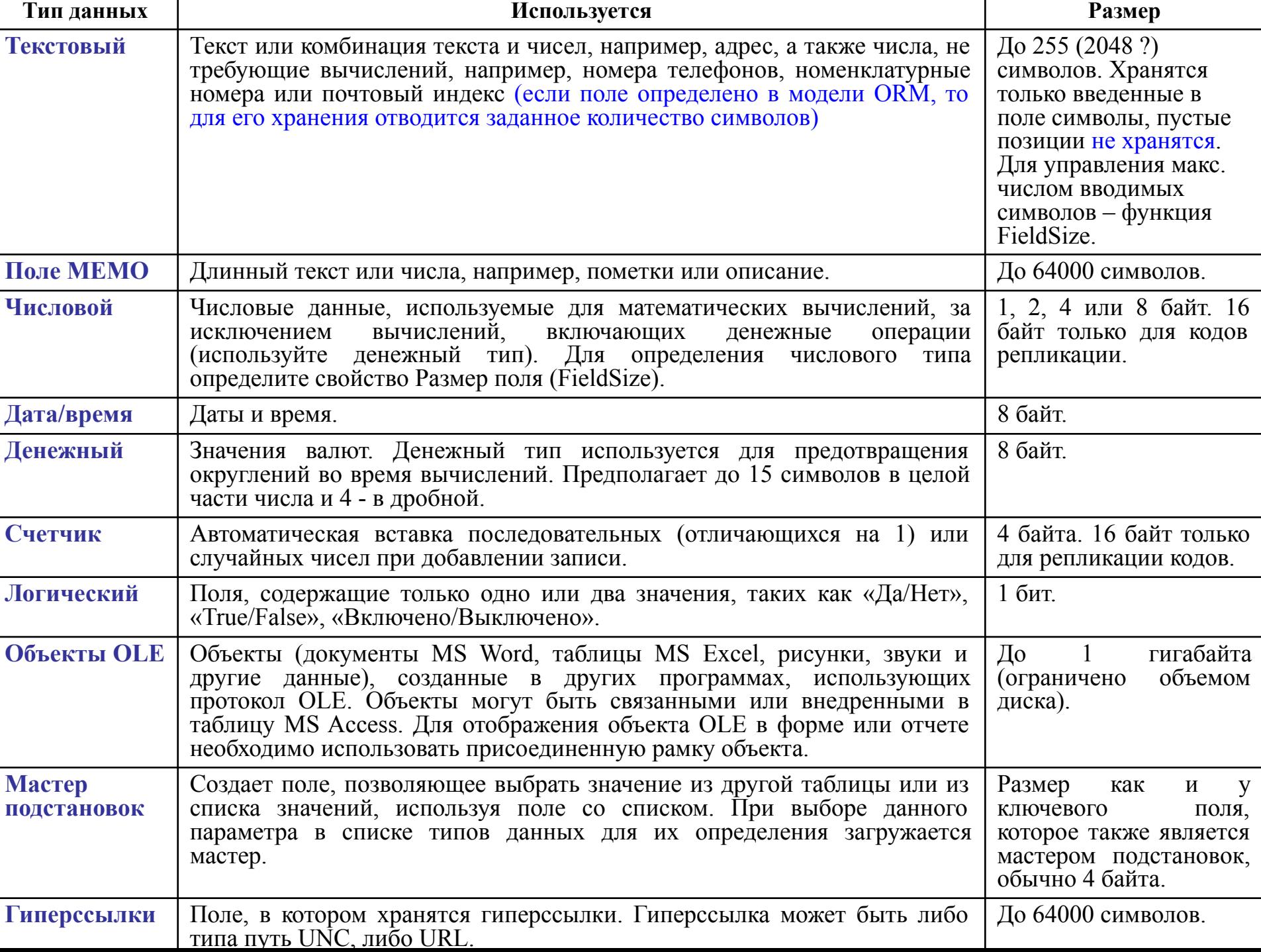

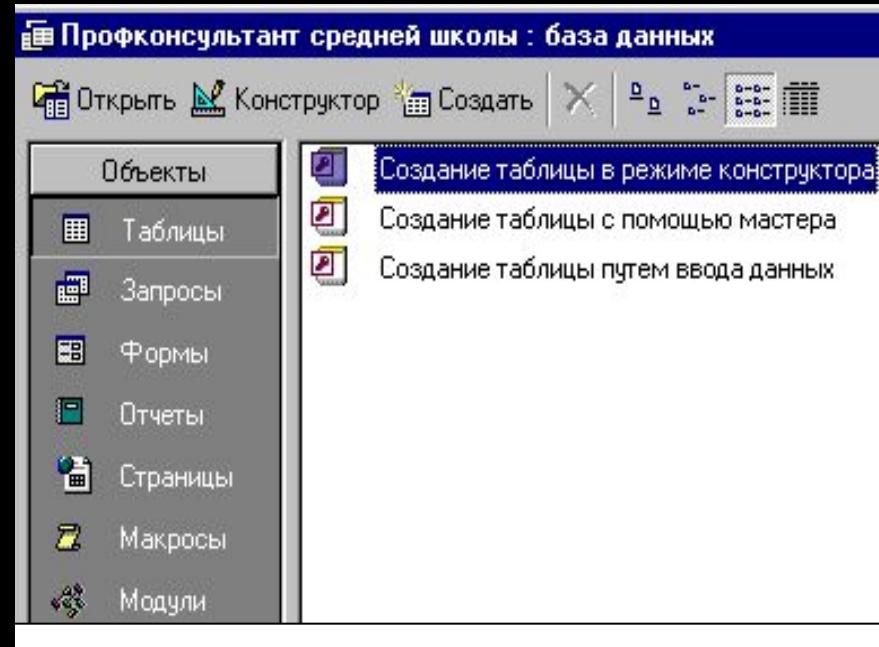

Для задания критерия выбора записей можно запустить *Построитель выражений*. Если нарушить условие ввода, то программа сообщит об этом как об ошибке.

**Свойство «индексированное поле»** используется для ускорения поиска по полю и проверки на уникальность значений в поле. При необходимости сортировки значений в поле сортируются записи индексного файла, а не целевой таблицы.

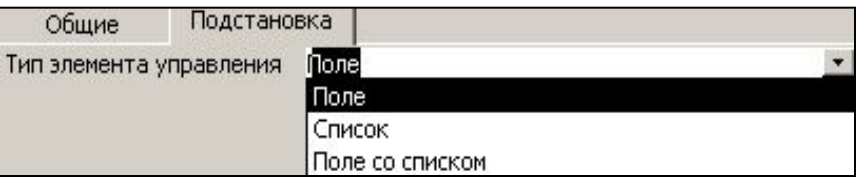

*MS Access – Файл–Создать –Новая база данных. Таблицы* – *Создание таблицы в режиме конструктора*

Поля типа «**счетчик**» выполняют функцию автоматической идентификации записей таблицы значениями от 1 до  $\infty$  и заполняются автиматически при вводе значений в другие поля записи. **Используются для ключевых полей, содержащих ID (код) записи.**

U

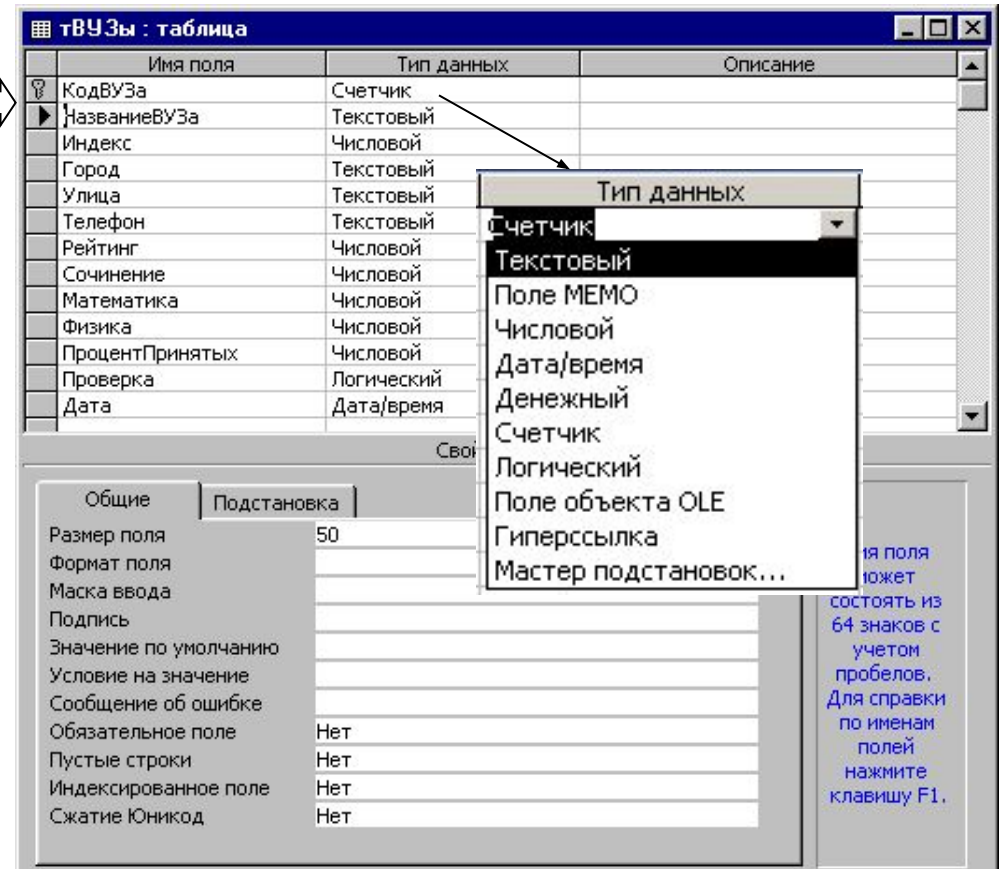

Вкладка *Подстановка (LookUp)* используется для назначения источника выбора значений: *Поле* (TextBox) – ввод с клавиатуры, *Список* (ListBox) или *Поле со списком (*ComboBox*) –* выбор из настраиваемого здесь же меню.

#### **Max длина поля типа "список значений" в БД MS Access**

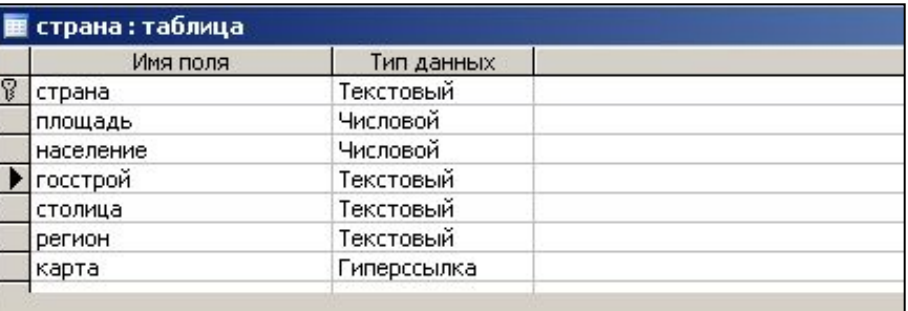

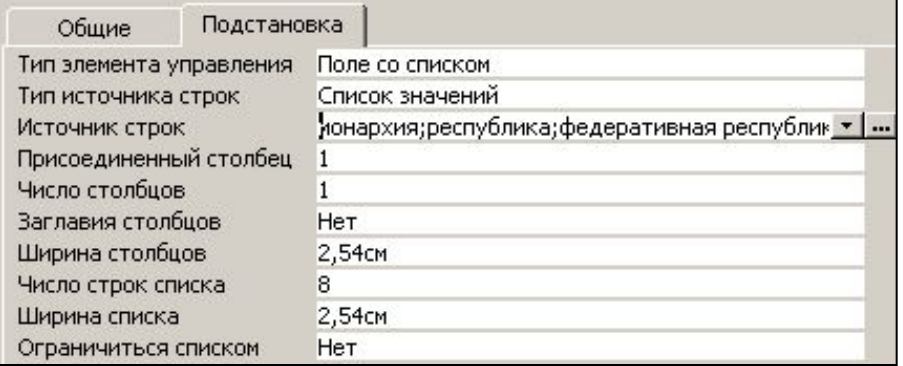

Таблица реляционной БД может содержать столбец типа "поле со списком", в котором через точку с запятой можно перечислить символьные значения для заполнения столбца.

Однако количество символов в перечислении ограничено (255 или 2048 символов). Поэтому приходится выносить значения списка в отдельную таблицу, которая становится справочной для заполнения столбца таблицы.

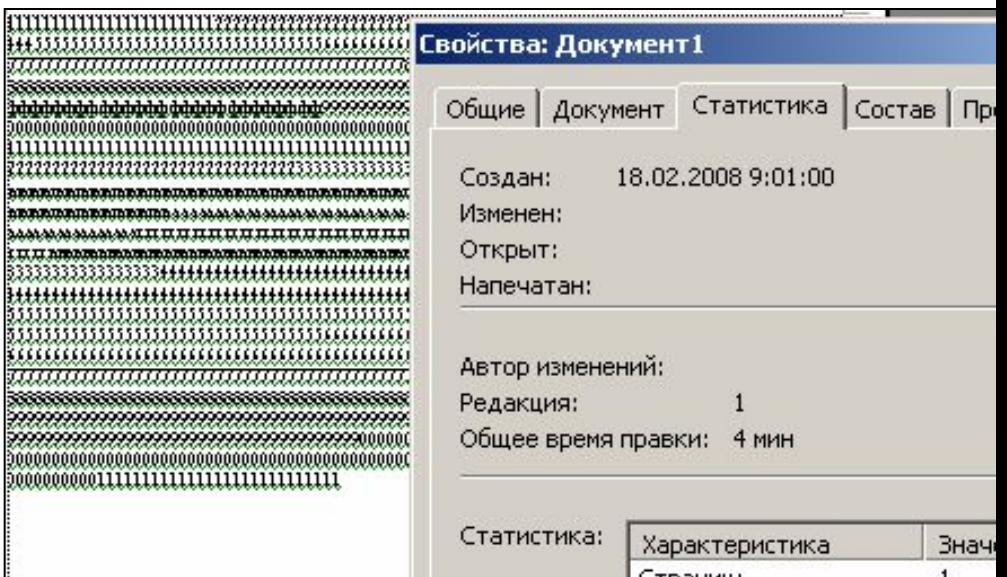

Абзацев:

Строк: Слов:

Знаков:

Знаков и пробелов:

 $\mathbf{1}$ 23

 $\mathbf{1}$ 

2048 2048

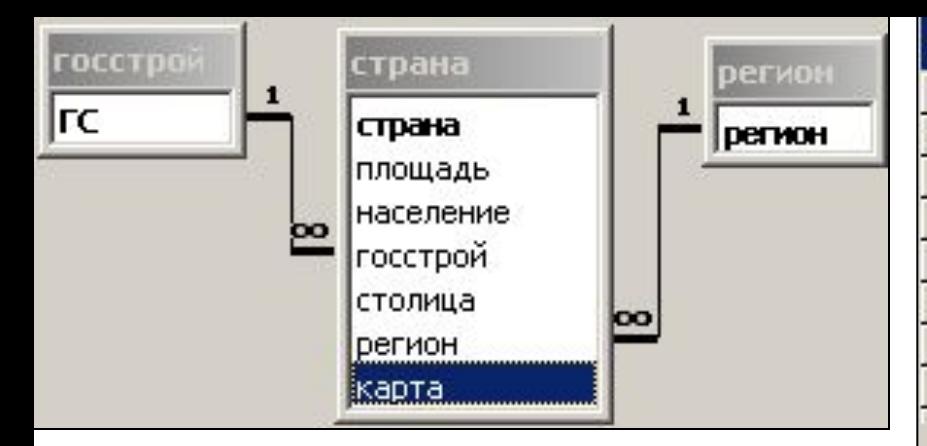

Справочные таблицы, как в примере БД "Политическая карта мира", создаются для удобства заполнения полей (РЕГИОН и ГОССТРОЙ в таблице СТРАНА), в то время, как правила нормализации таблиц БД и разбиение исходной таблицы на несколько таблиц применяются для выполнения требований ссылочной целостности данных, их каскадного обновления и удаления.

Обеспечение целостности данных необходимо для отслеживания транзакций, каскадное обновление полей и каскадное удаление записей необходимо для синроннизации указанных действий

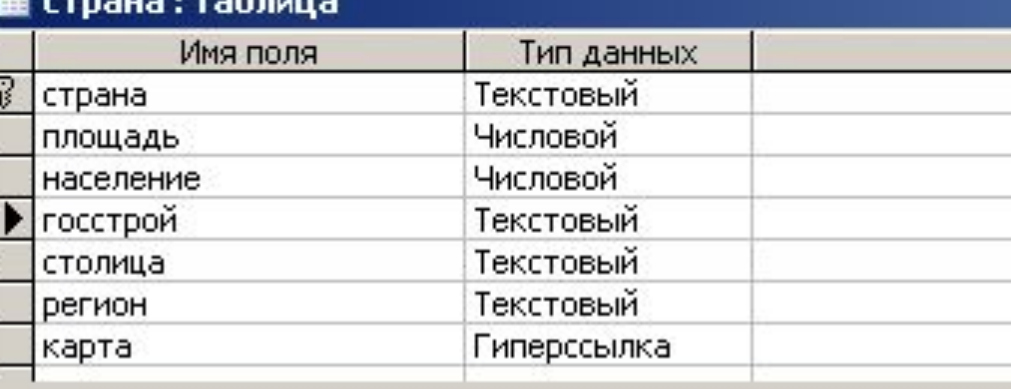

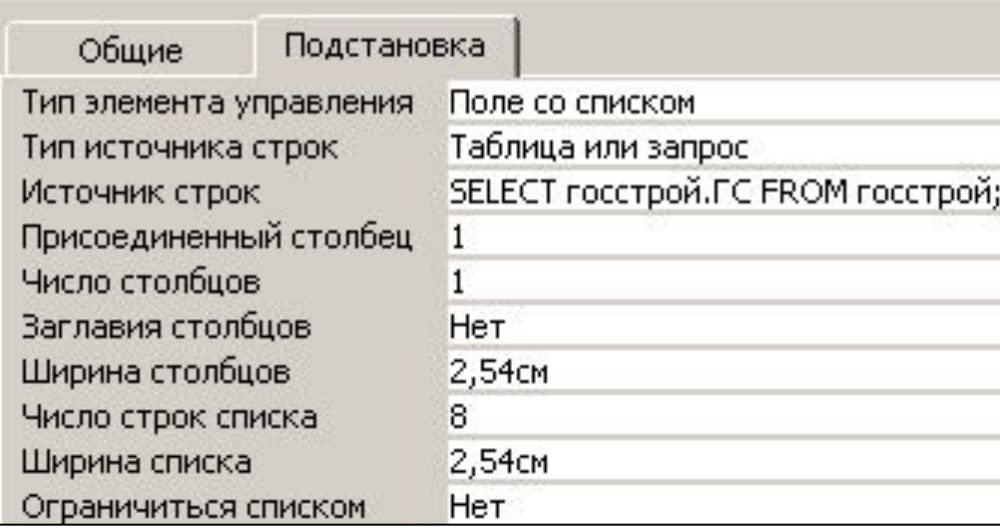

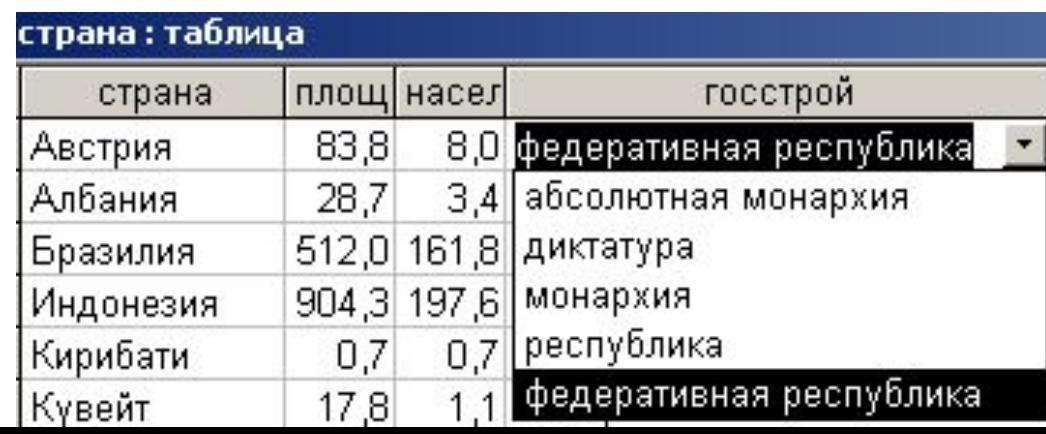

- 
- 
- регистрация данных о вузах;
- учет оплаты абитуриентами подготовительных курсов;
- отслеживание результатов поступления и посещения занятий после поступления

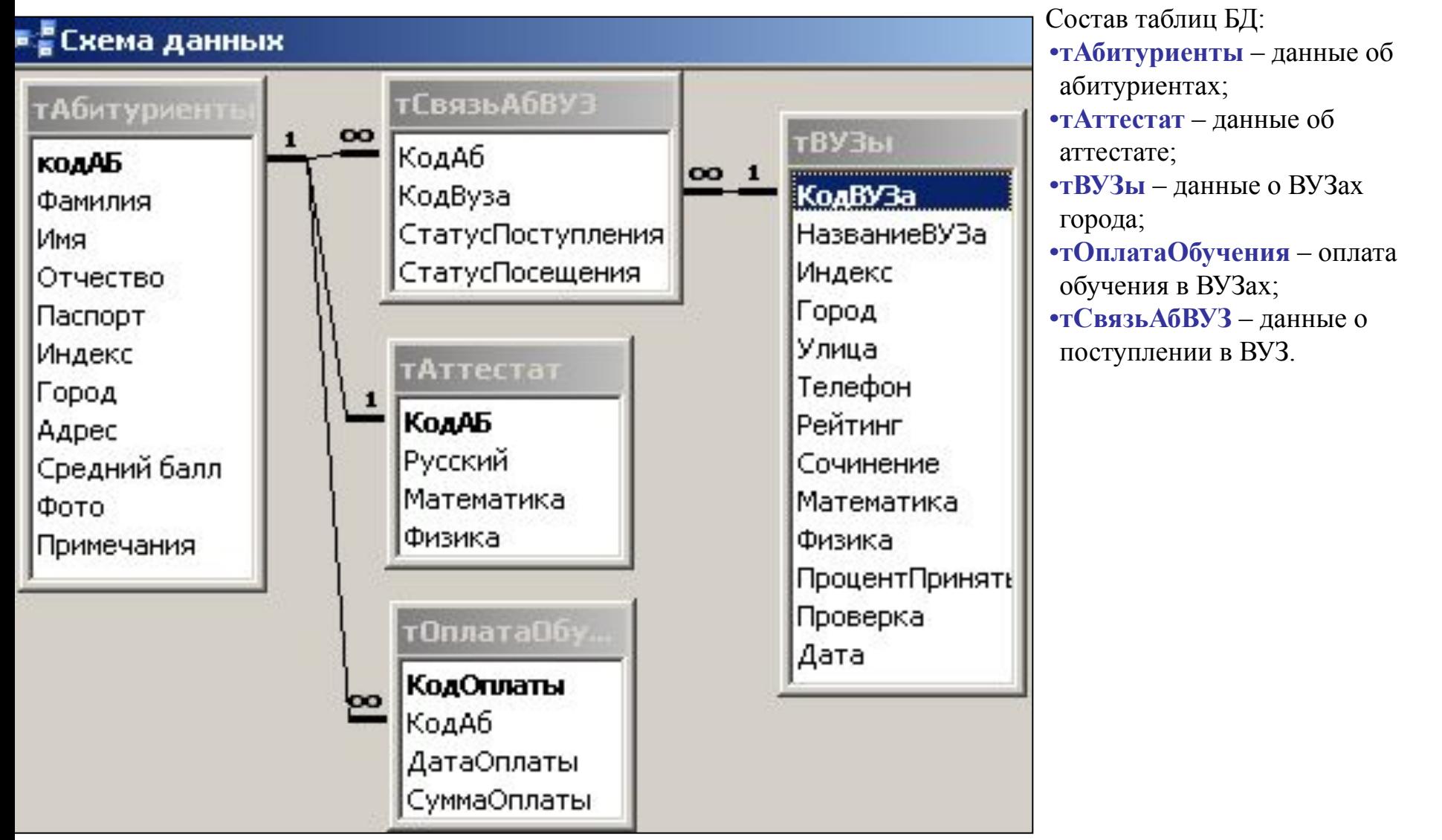

## 1. Создать БД для решения задачи:<br>• ввод информации об абитуриентах;<br>**• величенность Габлицы**

2. Для связывания таблиц выполним подстановку поля *КодАб* из таблицы *тАбитуриент* в таблицы *тСвязьАбВУЗ*, *тОплатаОбучения*, *тАттестат*.

3. В окно построителя запроса добавим таблицу *тАбитуриент* и перетащим в поля запроса необходимые по заданию поля таб. Имейте ввиду, что наличие лищний полей в запросе увелич **время его выполнения.**

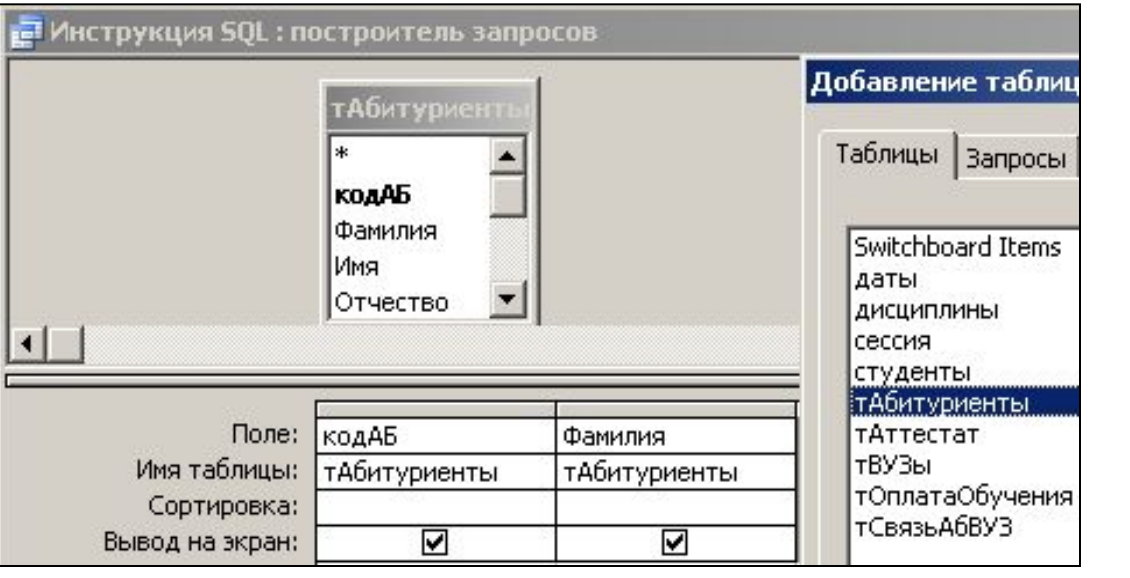

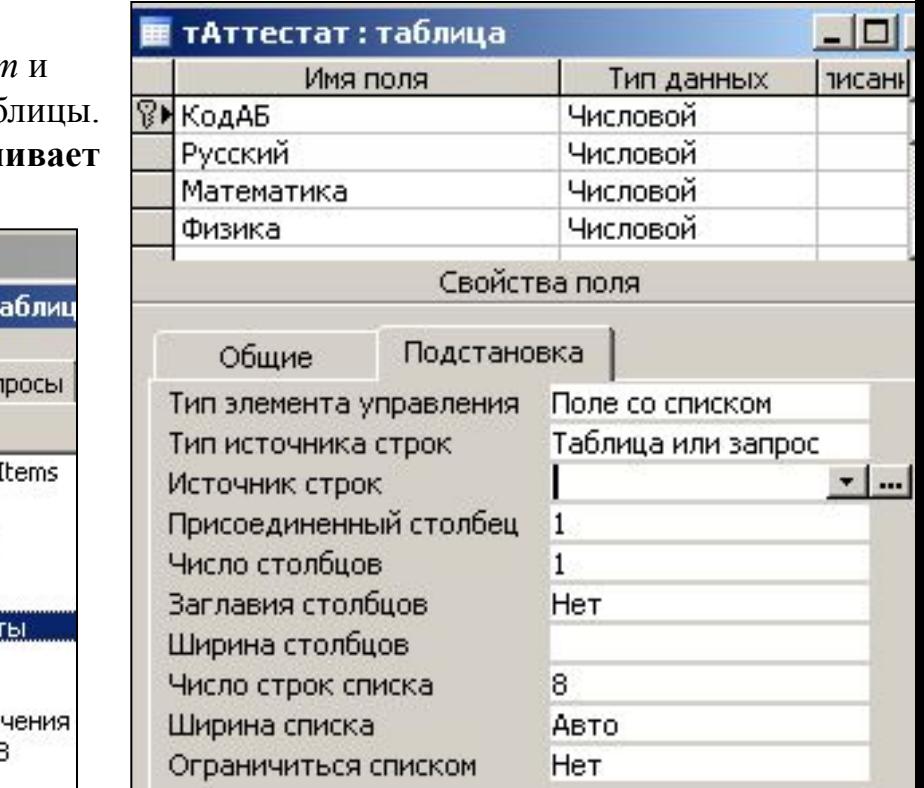

4. Укажем 2 столбца в запросе, из которых первый будет запоминаться в поле КодАб таблицы тАттестат, но не будет просматриваться в списке (ширина = 0см). Обратите внимание, что элементы списка ШИРИНА СТОЛБЦОВ разделяются знаком **"точка с запятой".**

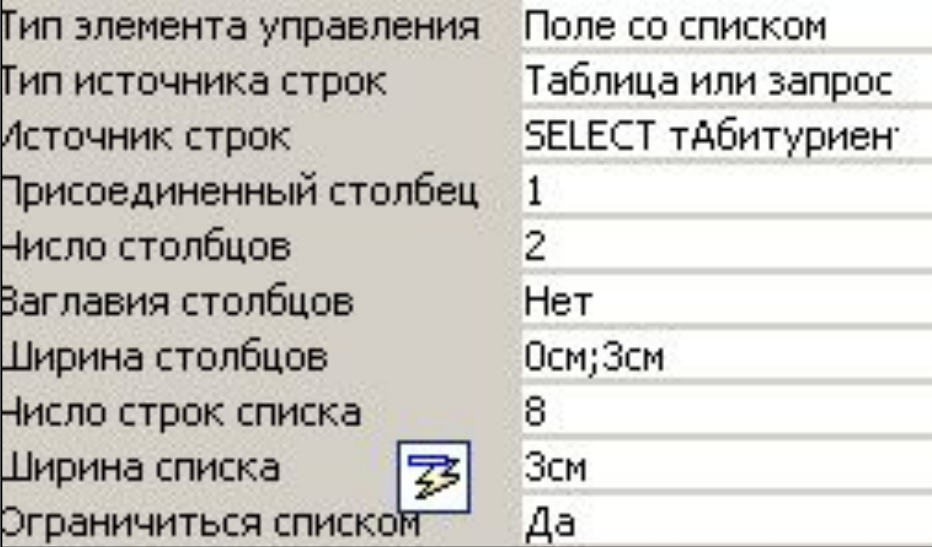

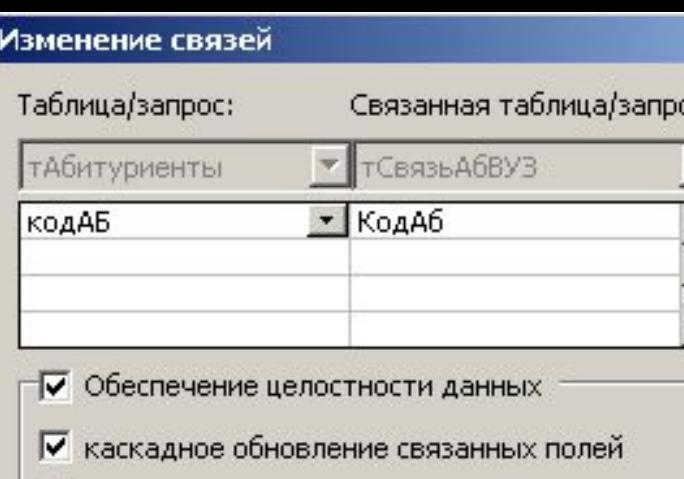

### **Запросы на таблицах (ч.1)**

1. Выполним команду *Сервис – Схема данных* и, выделяя таблицы в списке, добавим их в окно схемы. Соединим одинаковые по названиям поля таблиц между собой (нажав кнопкой мышки на поле таблицы, перетащим его в другую таблицу). Отметим все параметы связей и получим схему данных. Заполним таблицы.

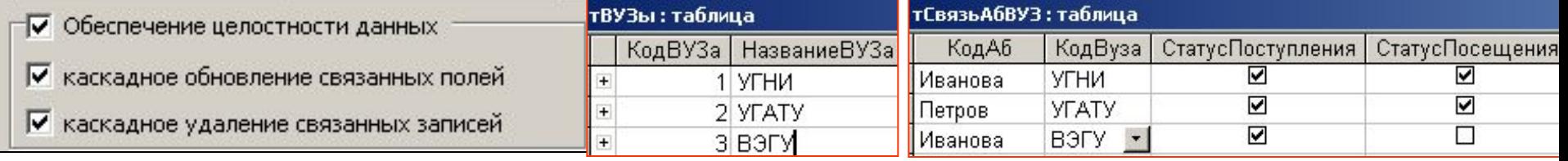

#### тАбитуриенты: таблица

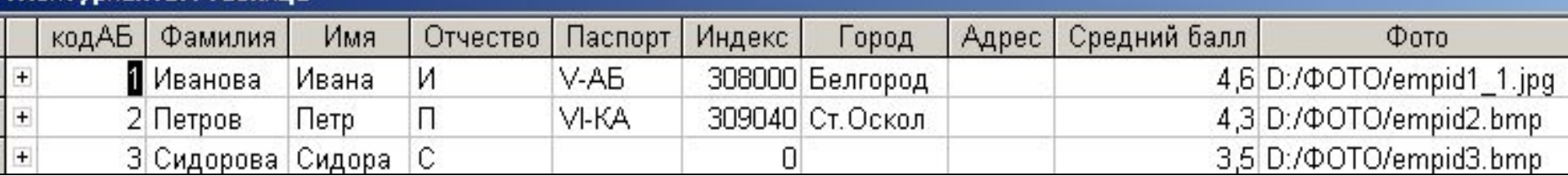

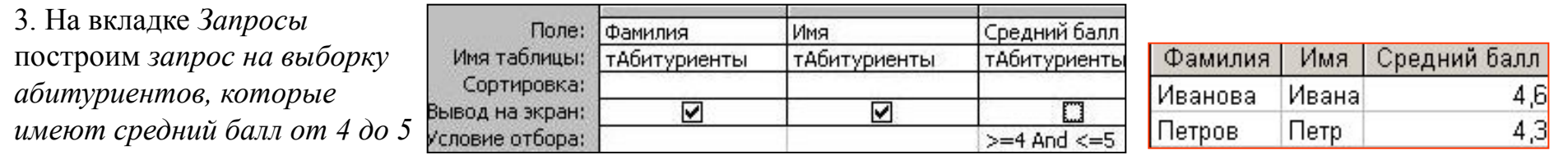

SELECT тАбитуриенты. Фамилия, тАбитуриенты. Имя, тАбитуриенты. [Средний балл] FROM тАбитуриенты WHERE (((тАбитуриенты.[Средний балл])>=4 And (тАбитуриенты.[Средний балл])<=5));

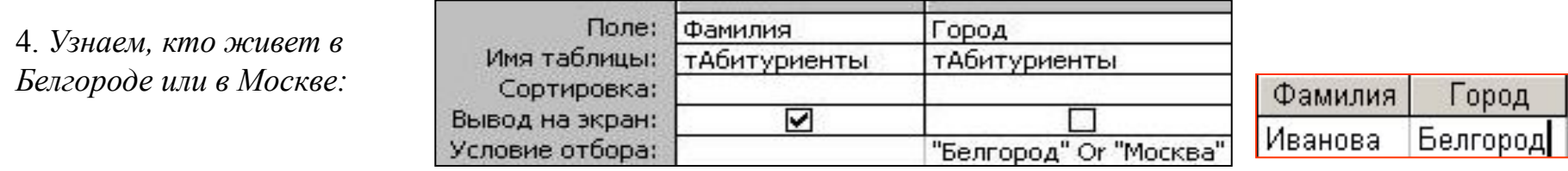

SELECT тАбитуриенты.Фамилия, тАбитуриенты.Город FROM тАбитуриенты WHERE (((тАбитуриенты.Город)=" Белгород" Or (тАбитуриенты.Город)="Москва"));

#### **Внутреннее соединение таблиц**

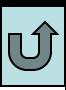

5. *Фамилии абитуриентов и названия ВУЗов, в которые собираются поступать абитуриенты*

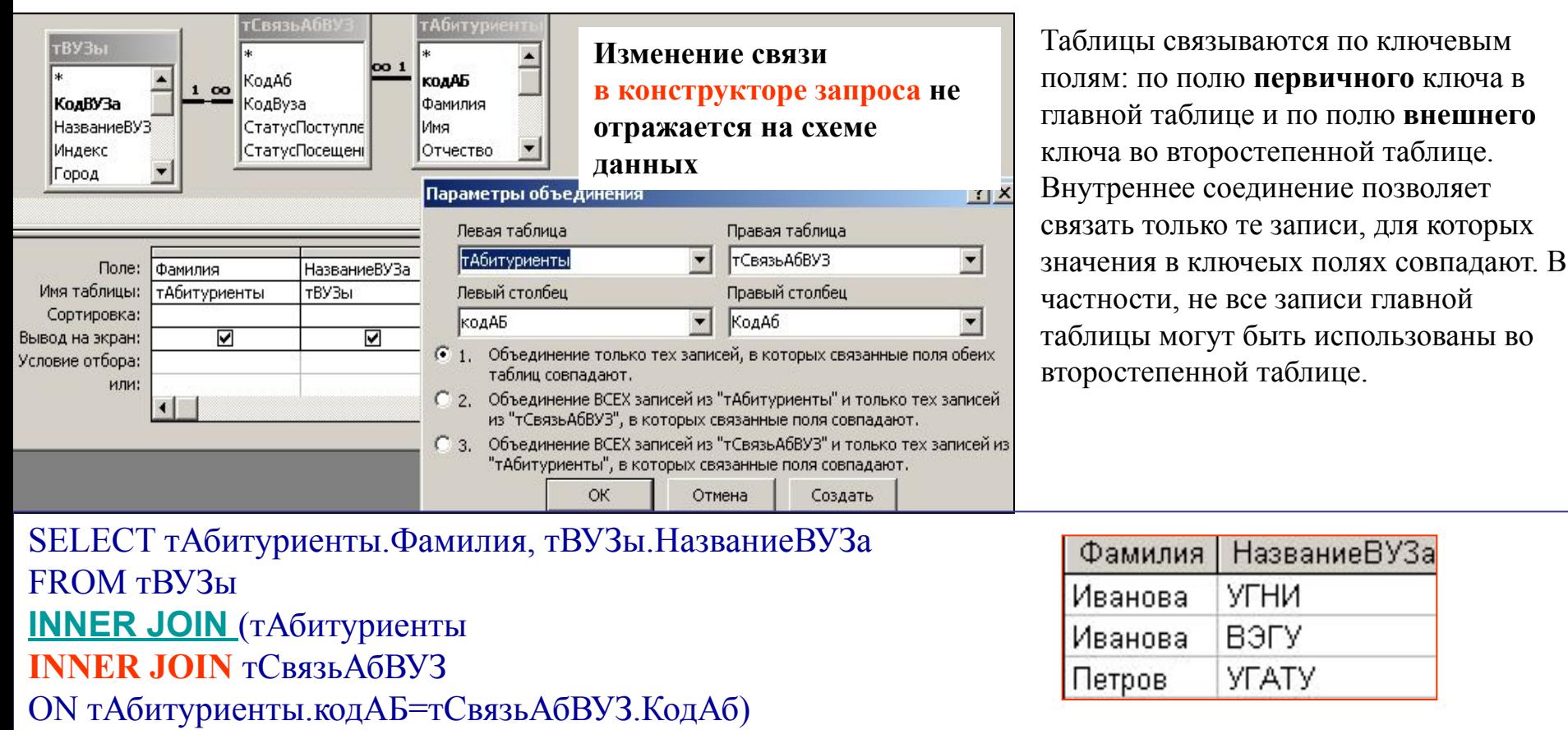

ON тВУЗы.КодВУЗа=тСвязьАбВУЗ.КодВуза;

Если таблицы не связаны, то условие для выбора записей формируется в ветке WHERE оператора SELECT, а не в окне ПАРАМЕТРЫ ОБЪЕДИНЕНИЯ, в котором указывается тип соединения (ветка JOIN оператора)

SELECT тАбитуриенты.Фамилия, тВУЗы.НазваниеВУЗа FROM тАбитуриенты, тВУЗы WHERE тАбитуриенты.кодАБ=тСвязьАбВУЗ.КодАб AND тВУЗы.КодВУЗа=тСвязьАбВУЗ.КодВуза;

#### **Внешнее соединение**

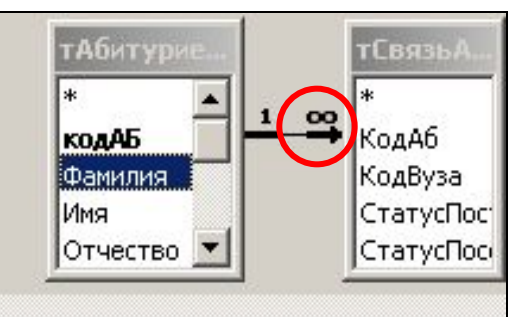

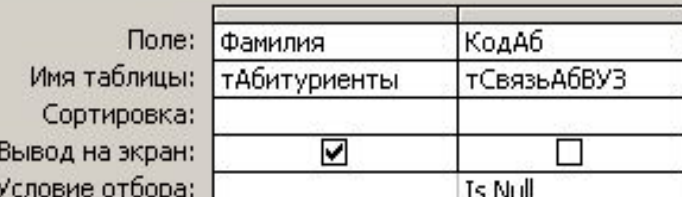

#### 6. *Фамилии абитуриентов, которые не определились с выбором вуза:*

Если не связать таблицы и не указать условие выбора записей из таблиц в ветке WHERE оператора SELECT, то в результат выборки попадут записи, составленные по правилу перемножения матриц – всевозможные сочетания записей обеих таблиц (в терминах реляционной алгеьры – декартово произведение таблиц).

Если таблицы связаны левым внешним отношением (второе условие в окне ПАРАМЕТРЫ ОБЪЕДИНЕНИЯ), то в выборку попадут **все записи левой таблицы** и связанные с ними записи правой таблицы, при этом, если в левой таблице есть записи, не упоминаемые (с помощью ключевых полей) в правой таблице, то **дополняемые правой таблицей поля выборки** будут содержать значения NULL

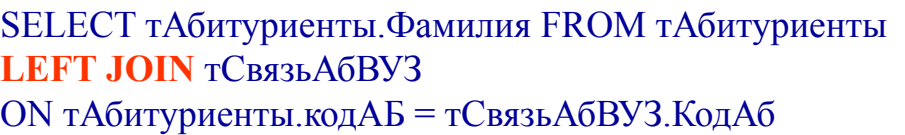

WHERE (((тСвязьАбВУЗ.КодАб) Is Null));

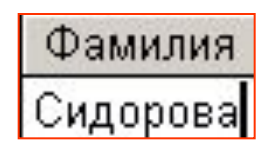

7. *Средний балл.* Выполним команду *Построить* контекстного меню и, выбрав среди объектов таблицу *тАттестат*, построим вычисляемое поле *СрБалл*  (могут использоваться объекты БД, знаки арифм. и логических операций и встроенные функции Вывод Access)

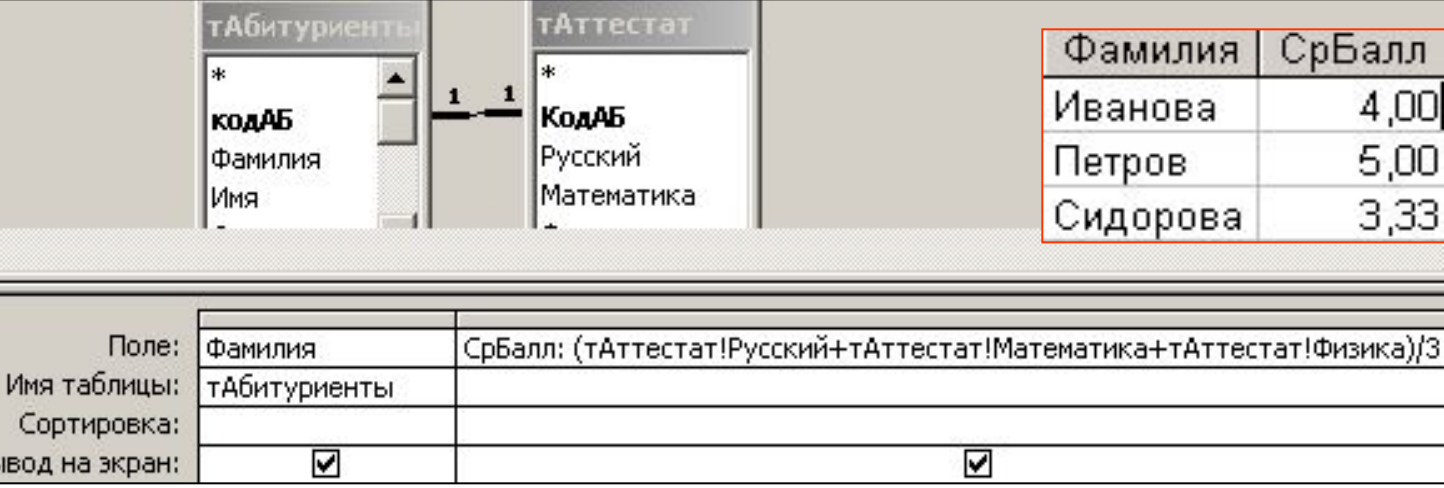

SELECT тАбитуриенты.Фамилия, (тАттестат!Русский+тАттестат!Математика+тАттестат!Физика)/3 AS СрБалл FROM тАбитуриенты **INNER JOIN** тАттестат ON тАбитуриенты.кодАБ=тАттестат.КодАБ;

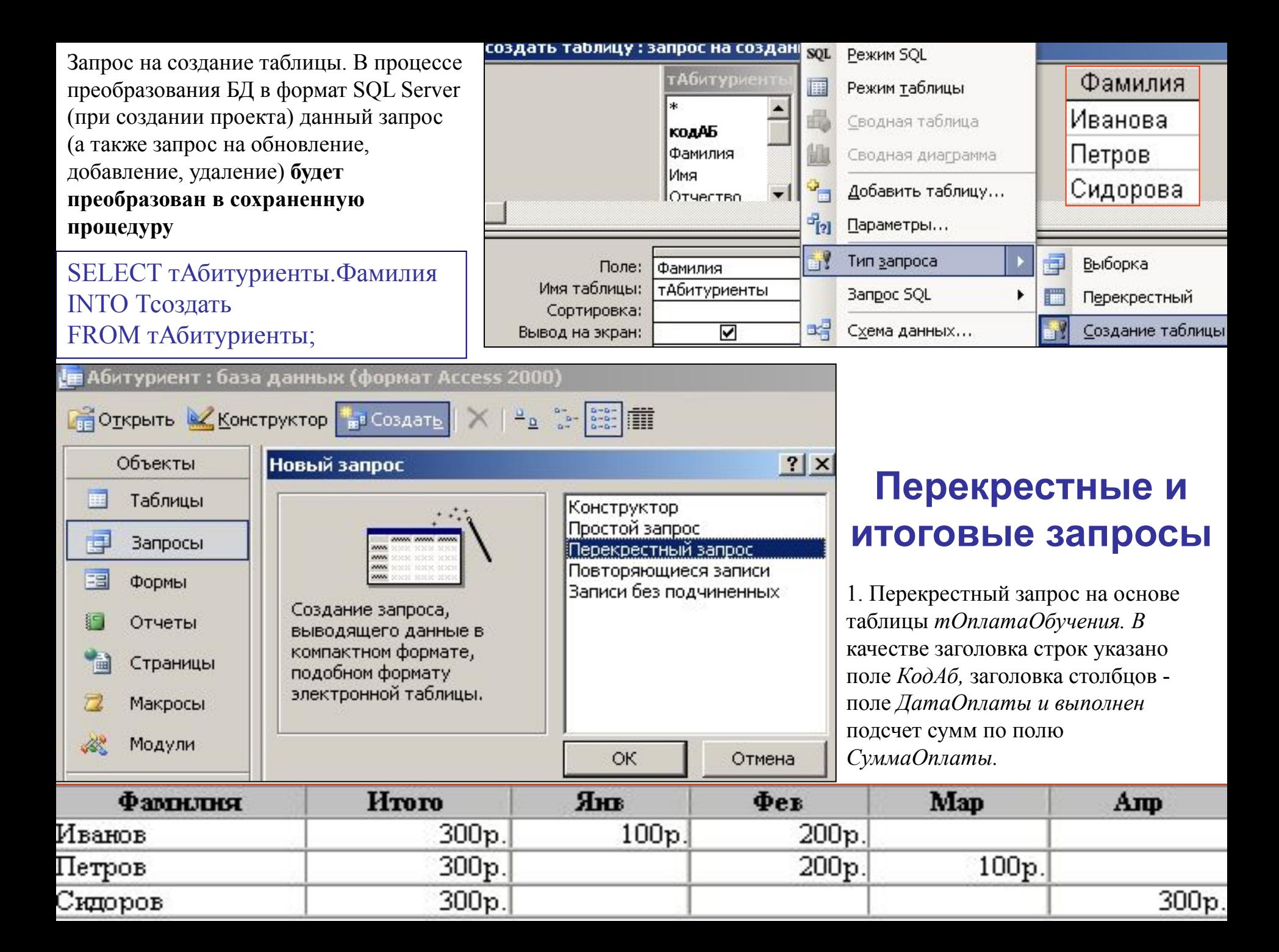

### **АГРЕГАТНЫЕ ФУНКЦИИ**

Итоговые значения для поля вычисляются в окне запроса по команде контекстного меню *Групповые операции.* Появится новая строка полей запроса. В списке их значений присутствуют агрегатные (итоговые) функции. Пример - *запрос оплаты за 2001 год* 

#### **АГРЕГАТНЫЕ (итоговые) функции:**

- **1. Sum** сумма всех значений заданного поля в каждой группе.
- **2. Avg** среднее арифметическое всех значений данного поля в каждой группе.
- **3. Min –** наименьшее значение, найденное в этом поле внутри каждой группы.
- **4. Max** наибольшее значение, найденное в этом поле внутри каждой группы.
- **5. Count** число записей, в которых значения данного поля отличны от Null.
- **6. StDev** стандартное отклонение всех значений данного поля в каждой группе.
- **7. Var** дисперсия значений данного поля в каждой группе.
- **8. First –**первое значение этого поля в группе.
- **9. Last** –последнее значение этого поля в группе.

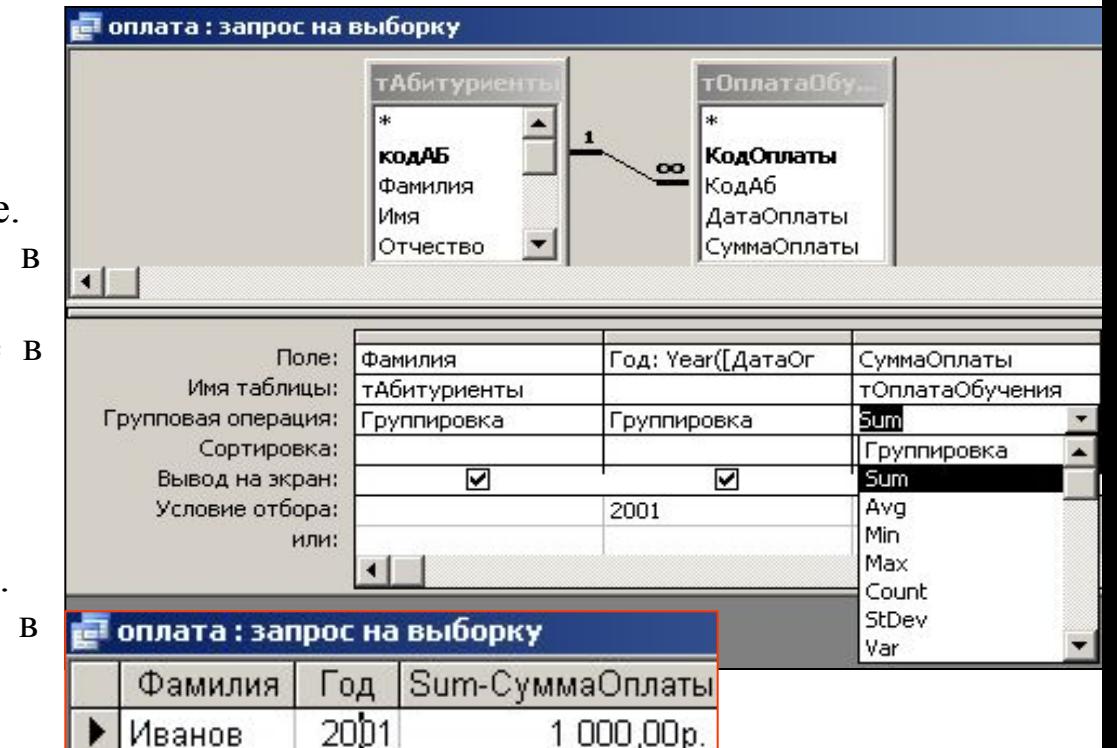

SELECT тАбитуриенты. Фамилия, Year([ДатаОплаты]) AS Год, Sum(тОплатаОбучения. СуммаОплаты) AS [Sum-СуммаОплаты] FROM тАбитуриенты INNER JOIN тОплатаОбучения ON тАбитуриенты.кодАБ = тОплатаОбучения. КодАб GROUP BY тАбитуриенты.Фамилия, Year([ДатаОплаты]) HAVING (((Year([ДатаОплаты]))=2001));

1. Форма из трех вкладок для таблицы *тВУЗы* создана в режиме конструктора с использованием элемента Вкладка.

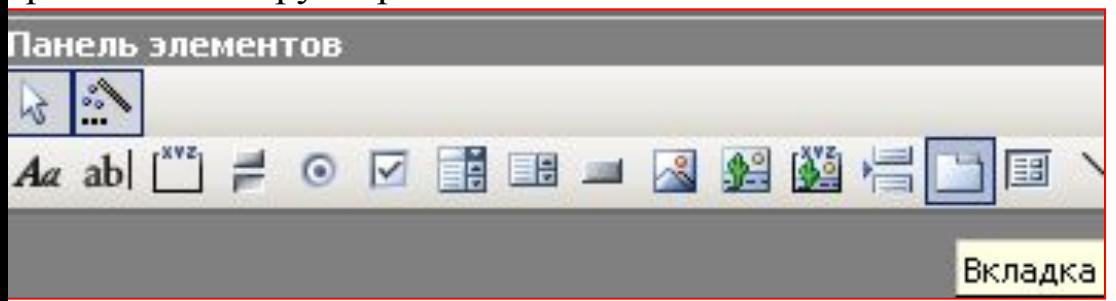

### *Вкладка*. **Формы**

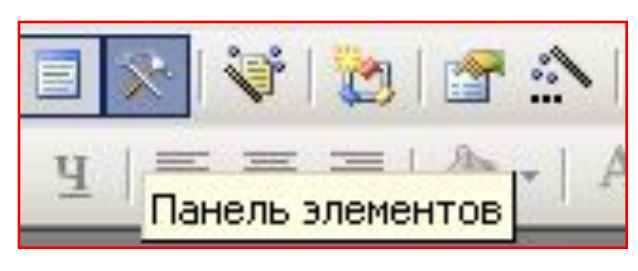

В свойствах формы (двойной щелчок в левом верхнем углу формы) на вкладке *Данные* укажем таблицу-источник записей и распределим поля таблицы по вкладкам

2. Ленточная форма для запроса на основании таблиц *тСвязьАбВУЗ, тВУЗы и тАбитуриенты*

Абитуриенты

ВУЗы

Оплата

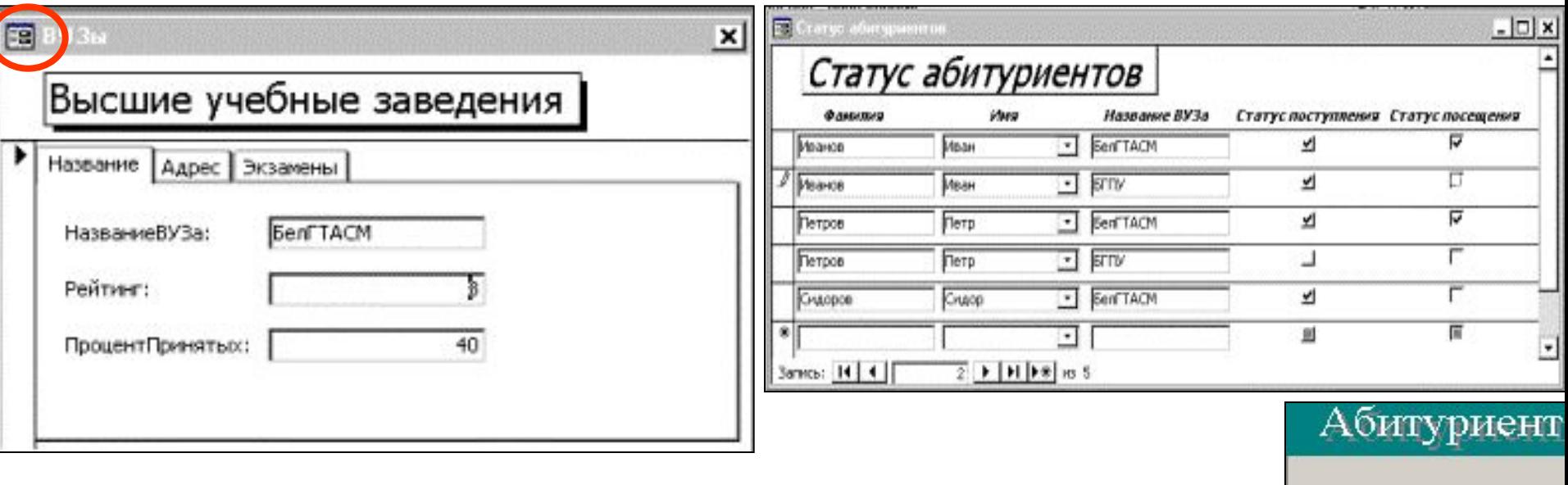

3. Для создания главной кнопочной формы используется команда *Сервис – Служебные программы – Диспетчер кнопочных форм.* В действия на форме добавляются команды открытия форм и отчетов, выполнения макросов и модулей 1. На основании запроса создадим форму по команде *Вставка - Форма – Автоформа в столбец.* Автоматически в форму будет вложена подформа с данными о ВУЗе

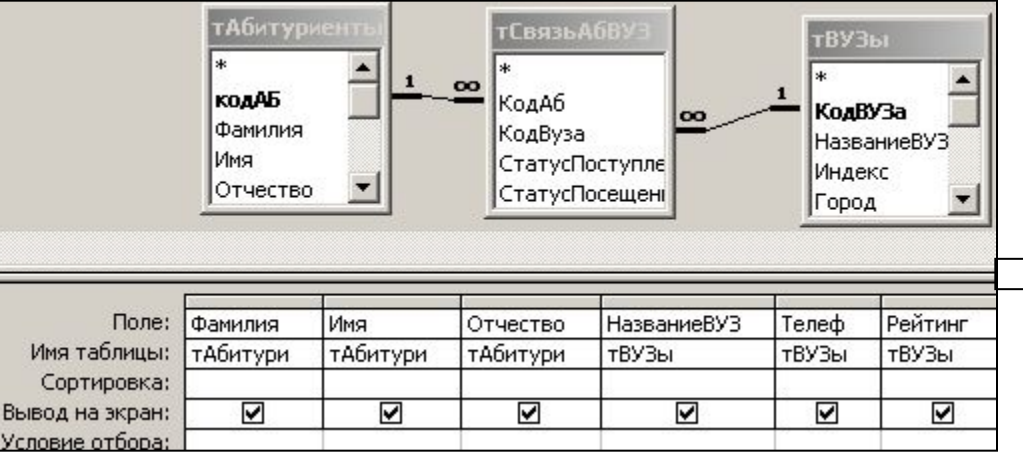

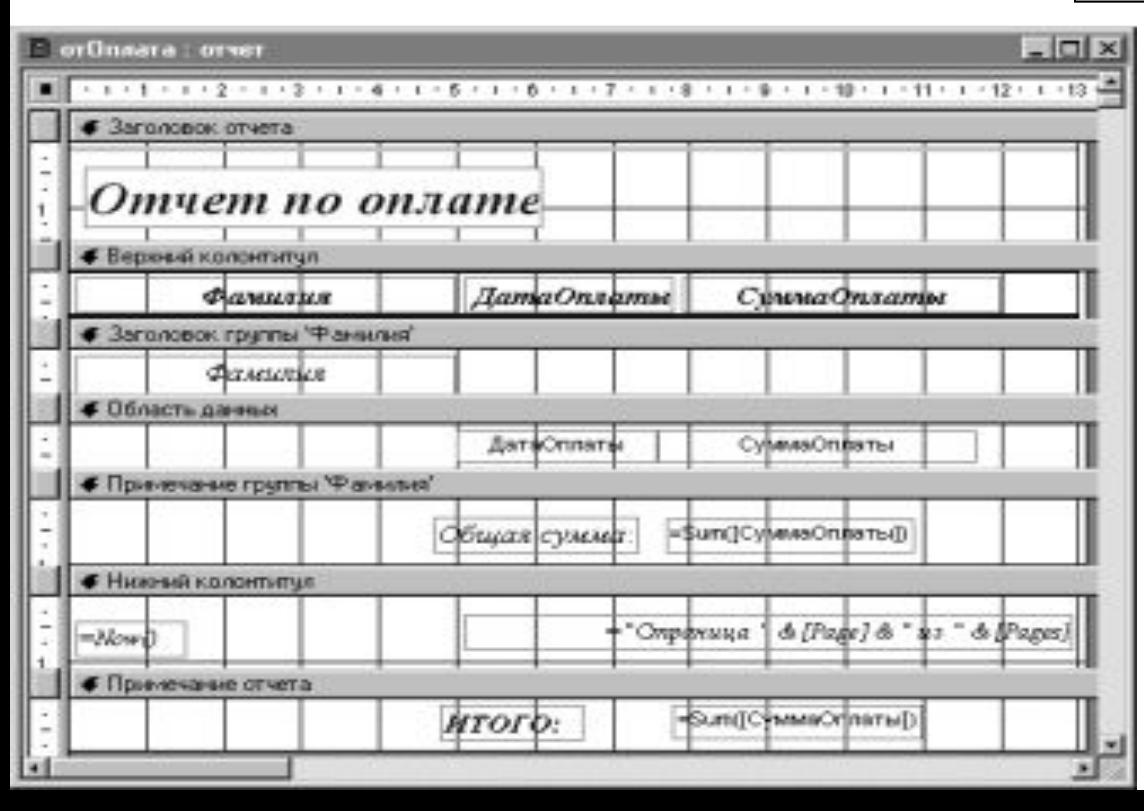

#### **Отчеты**

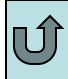

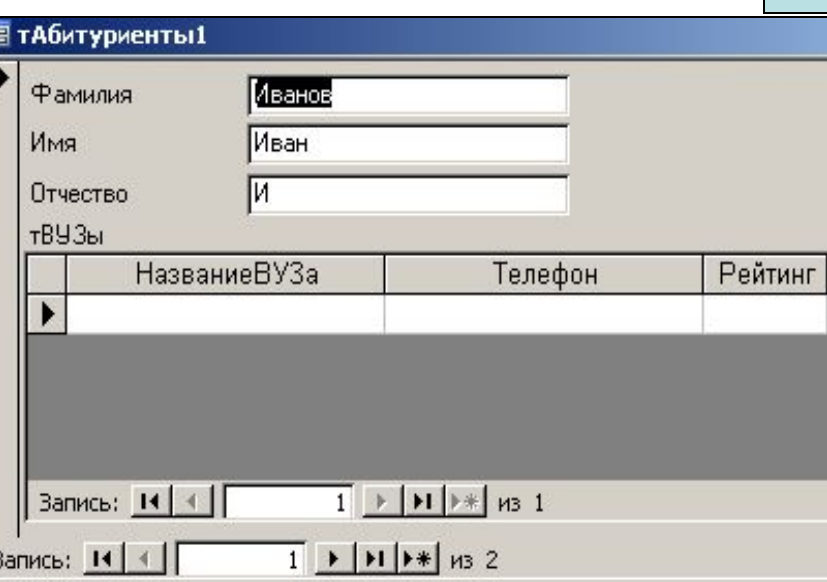

2. *Отчет по оплате подготовительных курсов*

Отчеты позволяют *группировать выводимую информацию* с помощью окна *Сортировка и группировка.* В отчете должно быть зарезервировано место для заголовков каждой группы и примечания для вычисляемых полей. Разделы З*аголовок группы* и *Примечание* указываются в окне сортировки. Раздел *Примечание* используется для поля итогов по группе и зарезервированных полей MS Access (из списка стандартных функций MS Access).